## **一.年结的基本流程**

用友畅捷通T3标准版(用友通、T6软件通用、ERP-U8.90以前版本)账务上以年度 账的形式存在,且各个年度间相互独立,因此就产生了年度结转这一环节。

年度结转的目的是指将上一年的期末余额数据结转到新的年度,使其成为新年度的 年初余额。

**年结的核心步骤为两步:**

**1.1.建立新的年度账**

**1.2.结转上年数据。**

年结有具体的先后顺序要求,一句话概括就是:**先业务后财务。**

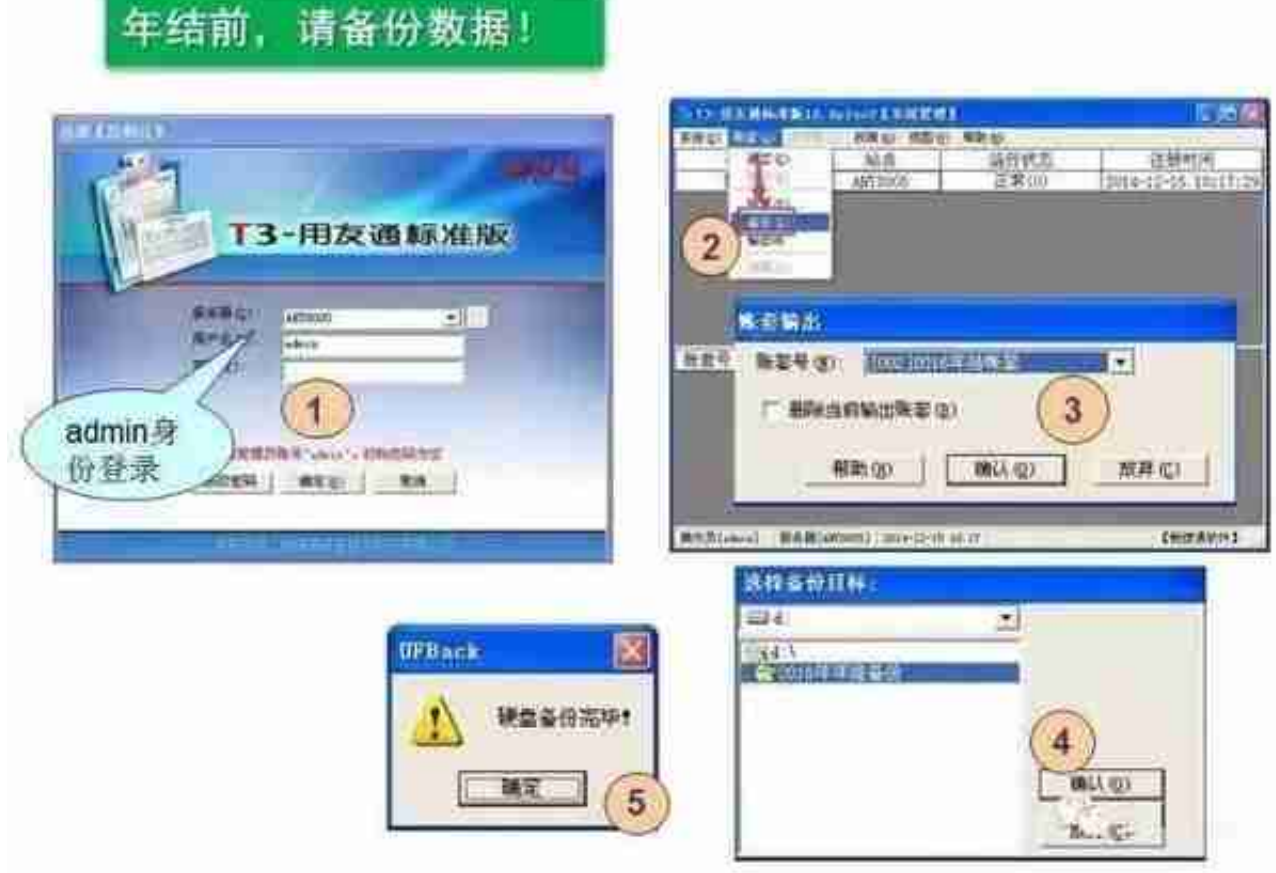

强烈建议大家在做备份前,先在一个比较明确的地方建一个文件夹,例如在F盘下

【用友手工备份】文件夹里建一个文件夹命名为【XXX账套2018年结前备份】。

这个文件夹用于存放帐套备份的数据。专用的**!**!

**数据备份的具体步骤:**

(1)用admin登录系统管理 (双击系统管理然后左上角系统下拉菜单注册)

(2)登录后点账套下拉菜单 选择备份 然后选择准备年结的帐套确认备份

(3)等候一段时间 数据库进行后台数据处理 在弹出选择备份目标窗口后引导至备 份前新建的【XXX账套2018年结前备份】文件夹,选择时请务必双击该文件夹。

**用友冠华服务中心特别提醒:备份对于数据安全至关重要!**

不知道备份如何操作?或者备份不成功?

别急!请立刻致电用友坤迪服务热线:400-085-2588

**3.2 建立新年度账**

做过数据备份了,数据就有了安全保障,此时可以建立2019新年度帐。

建立年度帐是帐套主管的权限,所以我们在重新登录系统管理时,登录用户用帐套 主管。

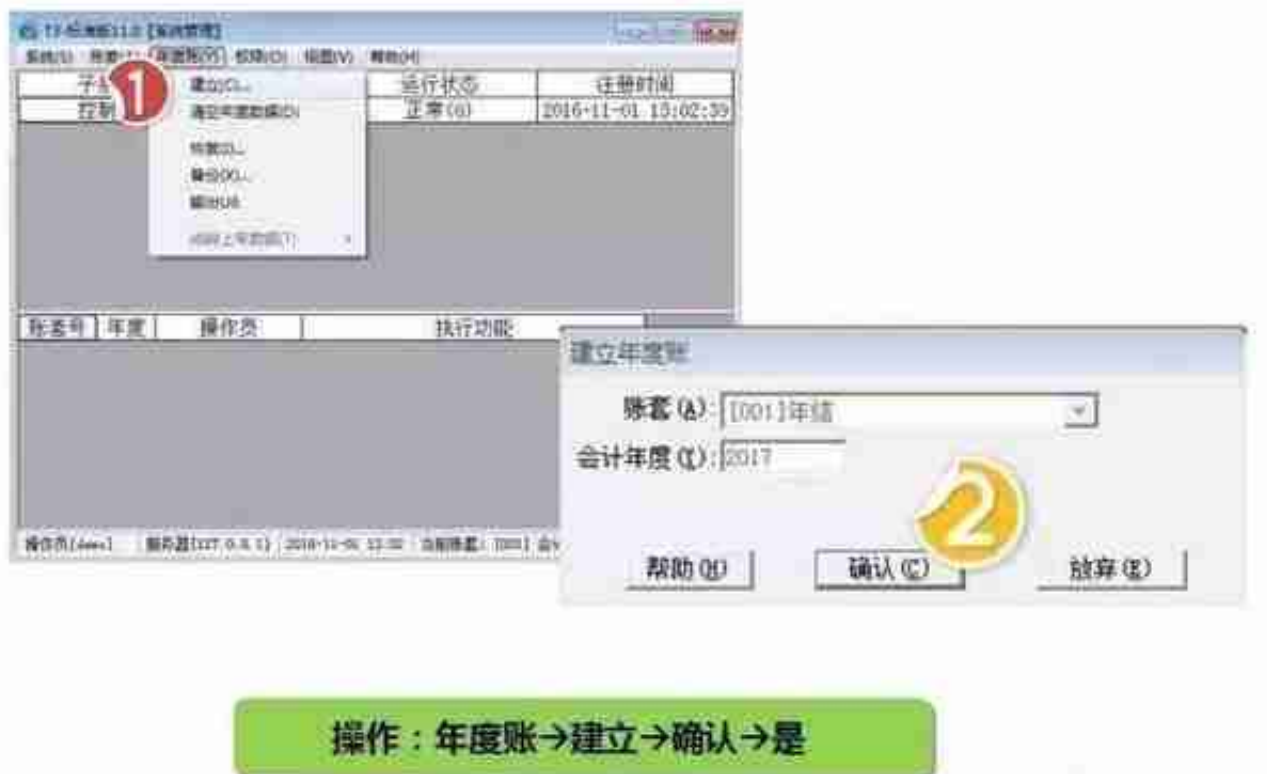

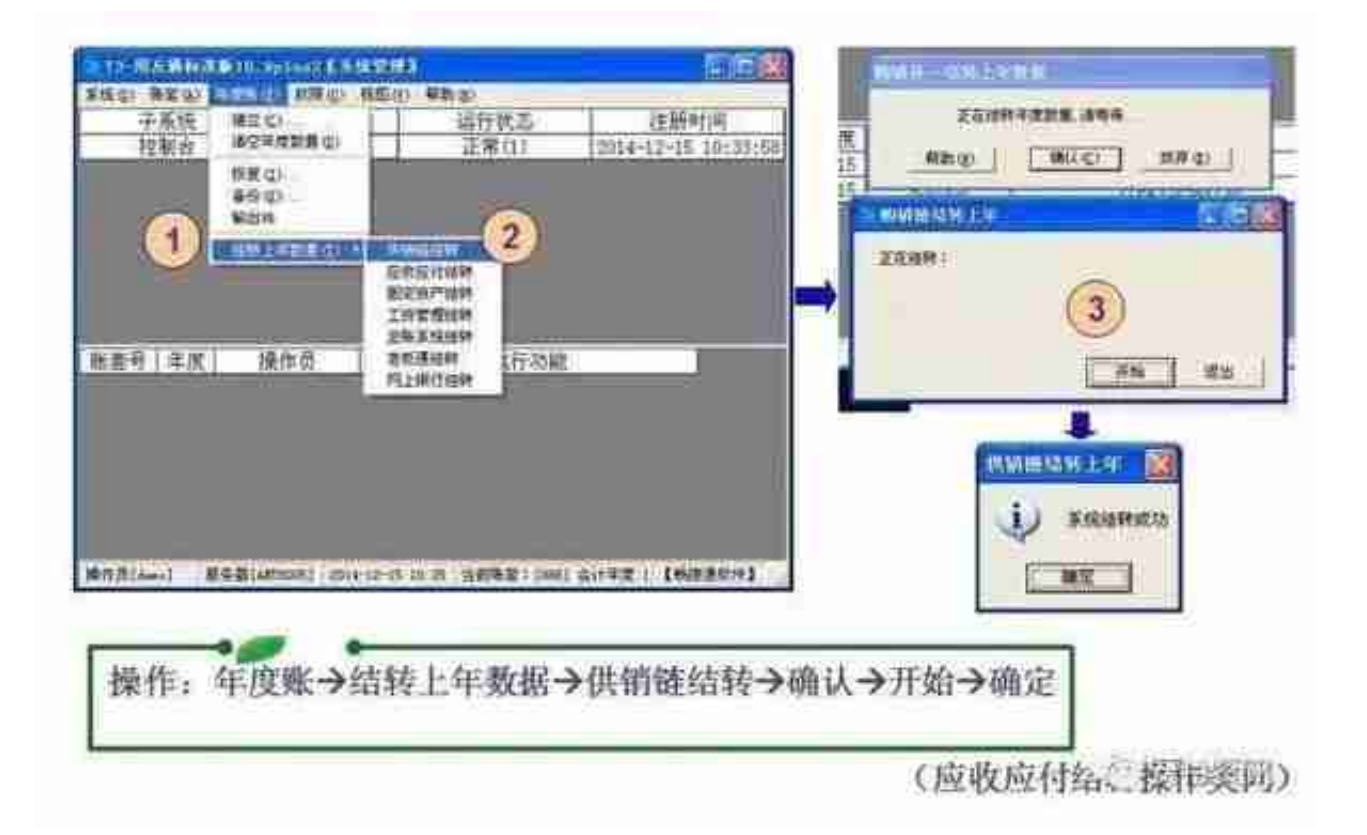

## **4.2.结转上年数据之固定资产结转**

固定资产结转,步骤基本和前面的一样。

选择固定资产结转-->确认结转-->开始结转-->结转成功。

具体如下图示:

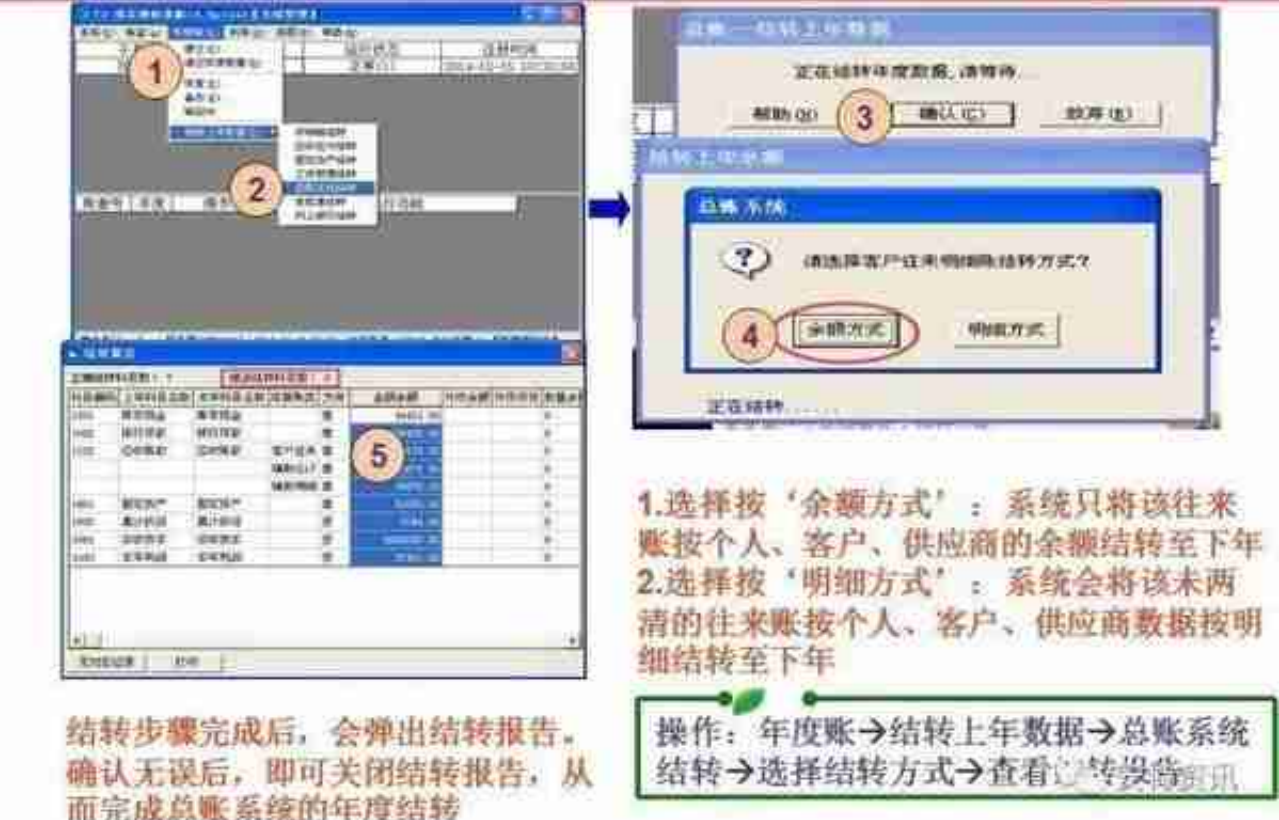

## **五、年结之核对结转数据**

登录T3,以新的年度2019年进入软件,总账系统的对账是在期初余额部分。 具体步骤:总账下拉菜单-->设置-->期初余额-->试算&对账。 试算平衡、借贷数据与上年期末余额数相等,对账无错即为正常结转。

具体如下图示:

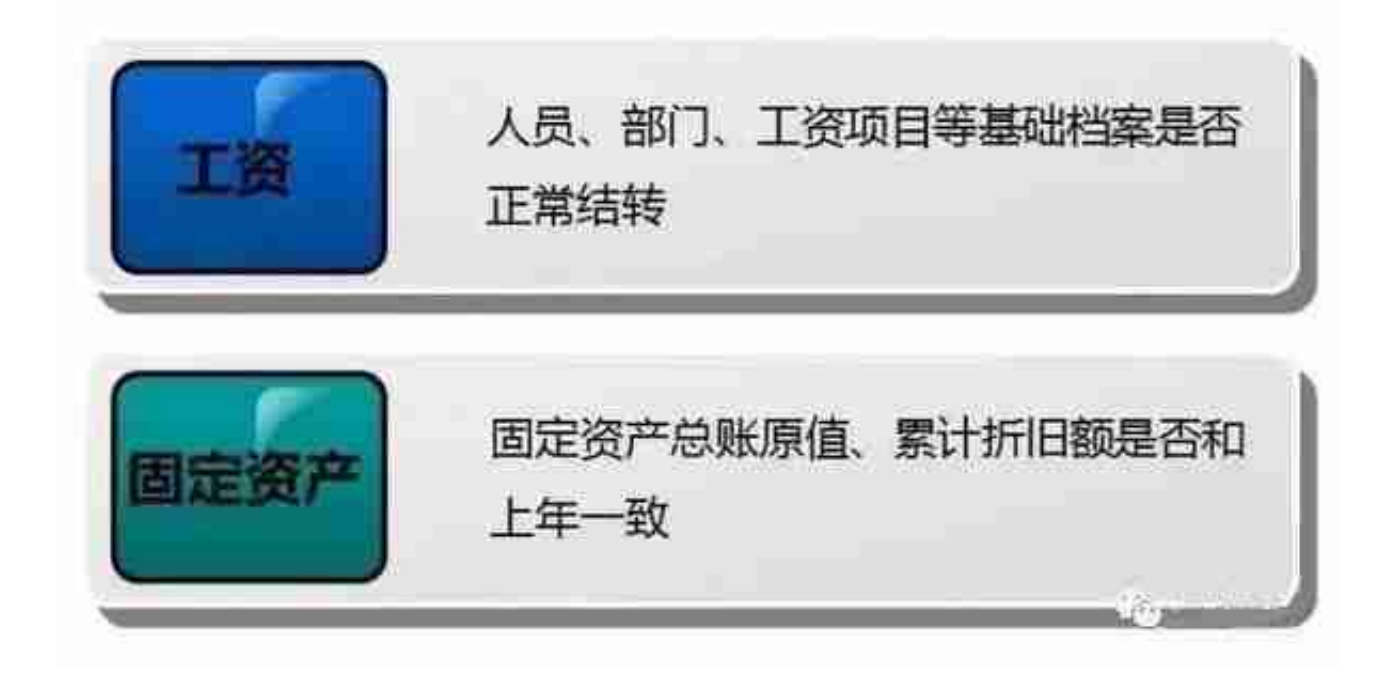